# Handbuch für das InvasivApp

Dienststelle für Wald, Flussbau und Landschaft, Januar 2018

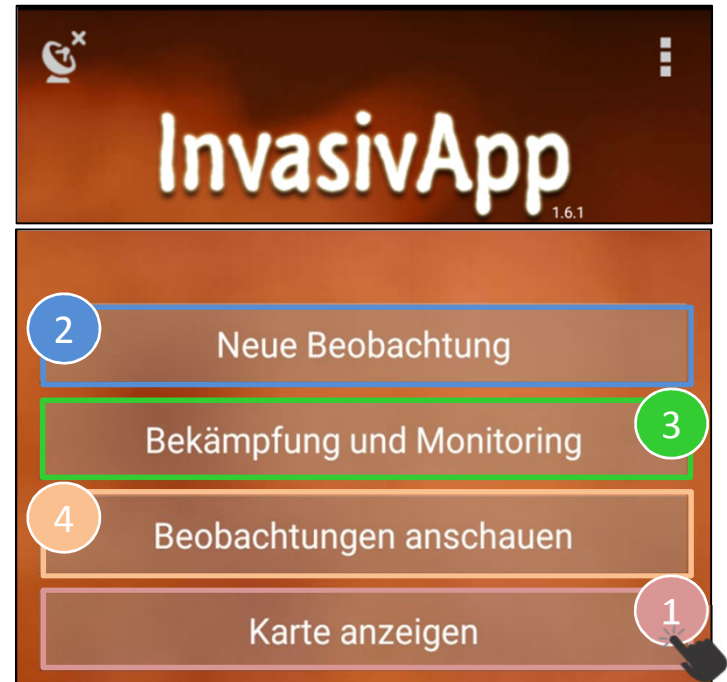

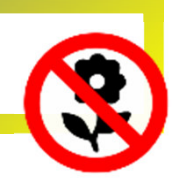

Die Applikation kann über www.infoflora.ch/invasivapp heruntergeladen werden

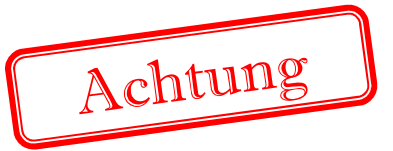

Bevor Sie Ihre erste Beobachtung speichern, müssen Sie unter **obs.infoflora.ch** ein Konto einrichten.

Hier können Sie kontrollieren ob Ihre Beobachtung schon von anderen gemeldet wurde.

Sämtliche aktuellen Beobachtungen werden auf der Karte angezeigt.

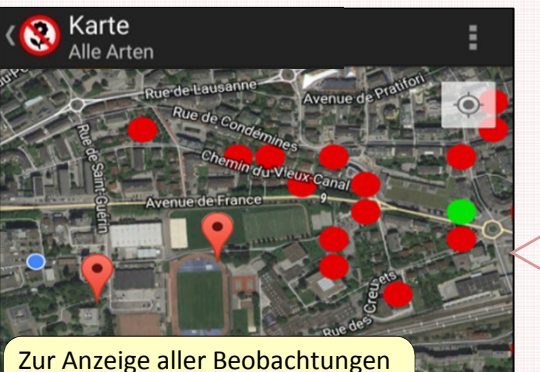

wählen Sie hier den Layer « **Bilanz** » ቈ

1 Karte anzeigen

§ Die anderen **farbigen Punkte** (siehe Legende) Der **blaue Punkt** zeigt Ihre Position an. Damit sich der Kartenauszug auf Ihre Position zentriert klicken Sie auf dieses Zeichen. Die rot-schwarzen **Markierungen** sind Ihre eigenen Beobachtungen. veranschaulichen die Bilanz von

Beobachtungen (Zusammenschluss der Beobachtungen auf 25x25 m). Um die Details einer Bilanz zu sehen, klicken Sie auf den entsprechenden Punkt.

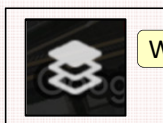

**Wählen Sie einen Layer Legende zur Bilanz» Arten wählen / filtern** 

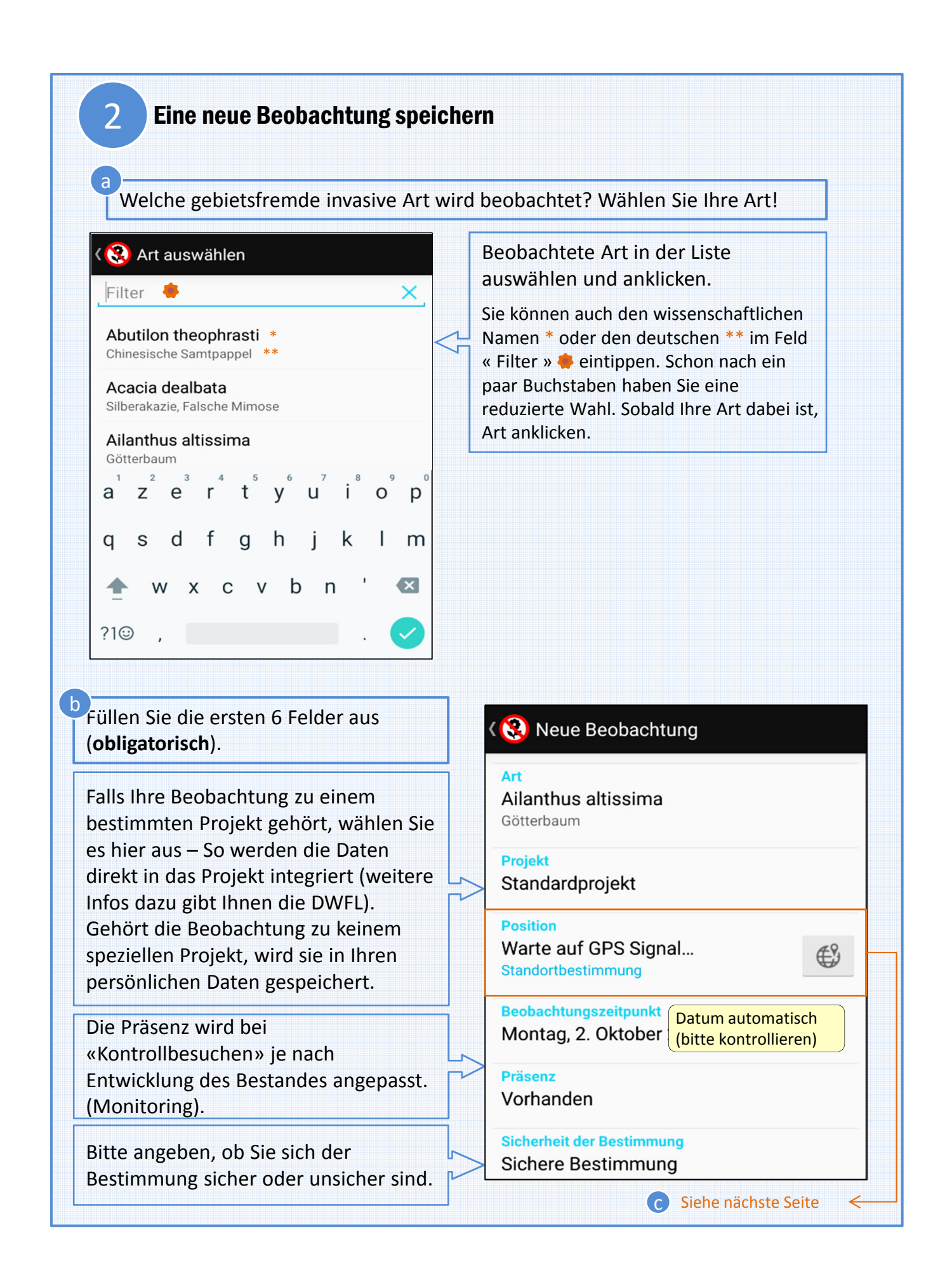

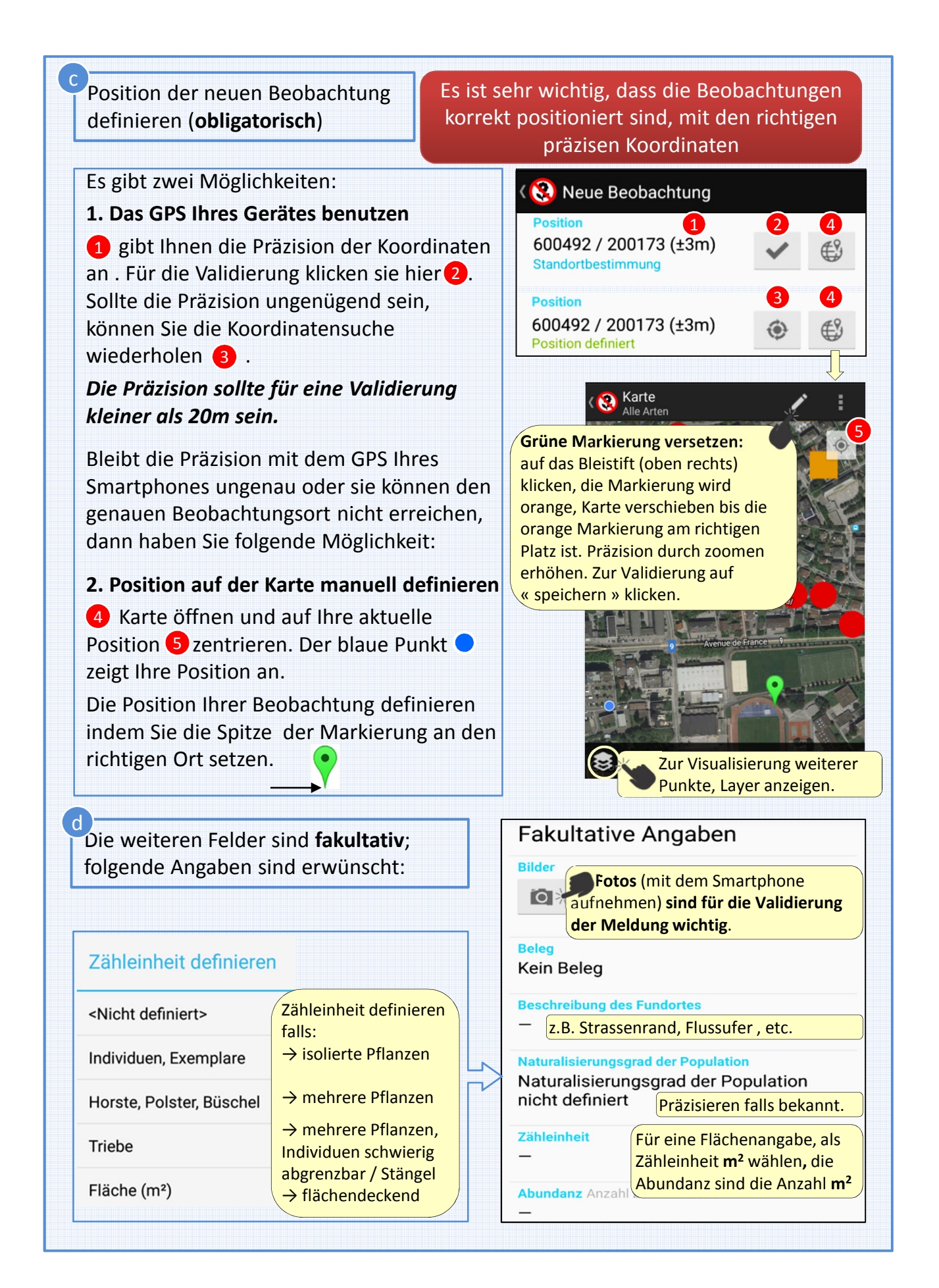

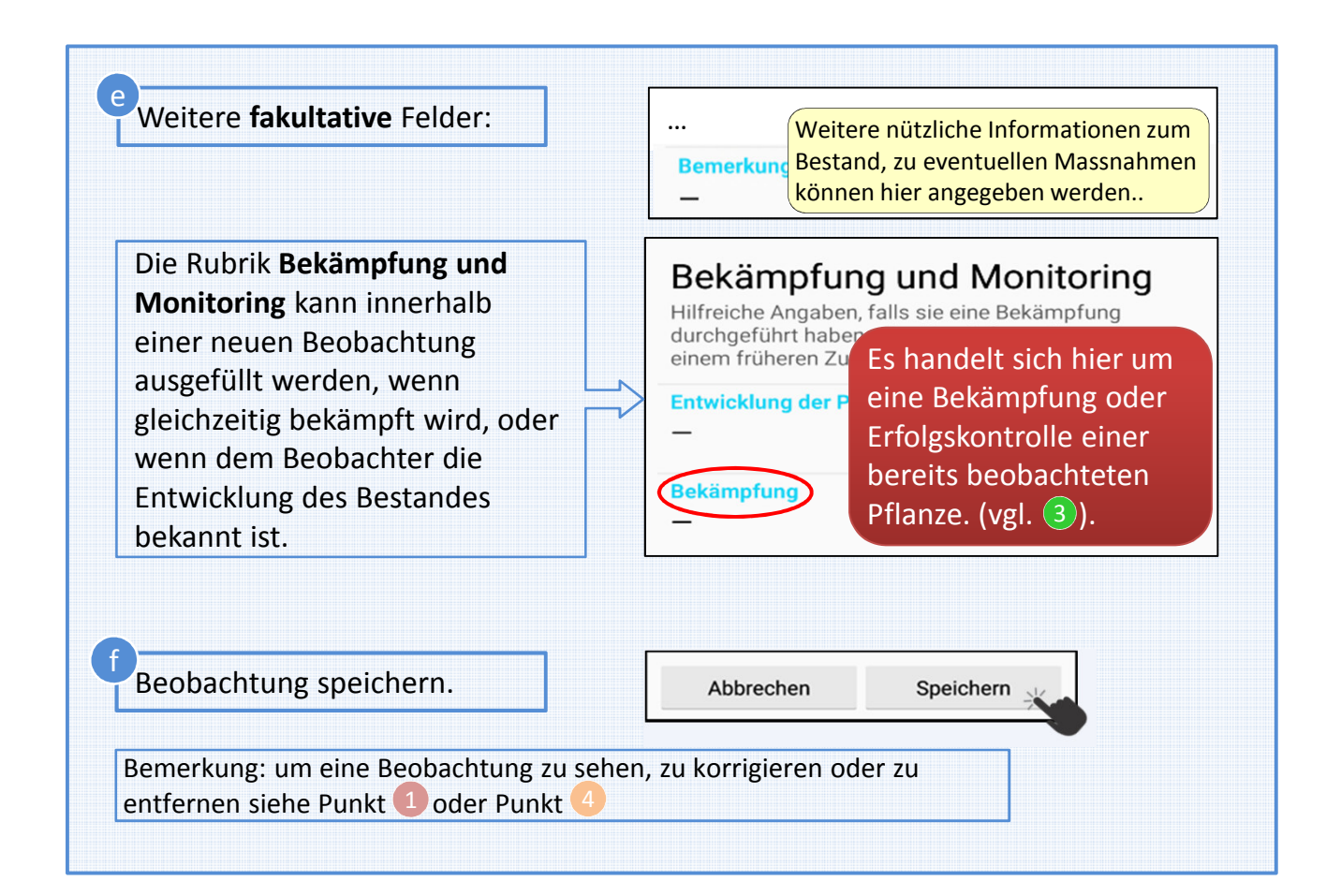

## 3 Bekämpfung und Monitoring

Unter dieser Rubrik können Bekämpfungen eines aktuellen Bestandes (einer existierenden Beobachtung) gespeichert werden. Oder es können je nach Entwicklung des Bestandes die Angaben angepasst werden (=Monitoring oder Erfolgskontrolle).

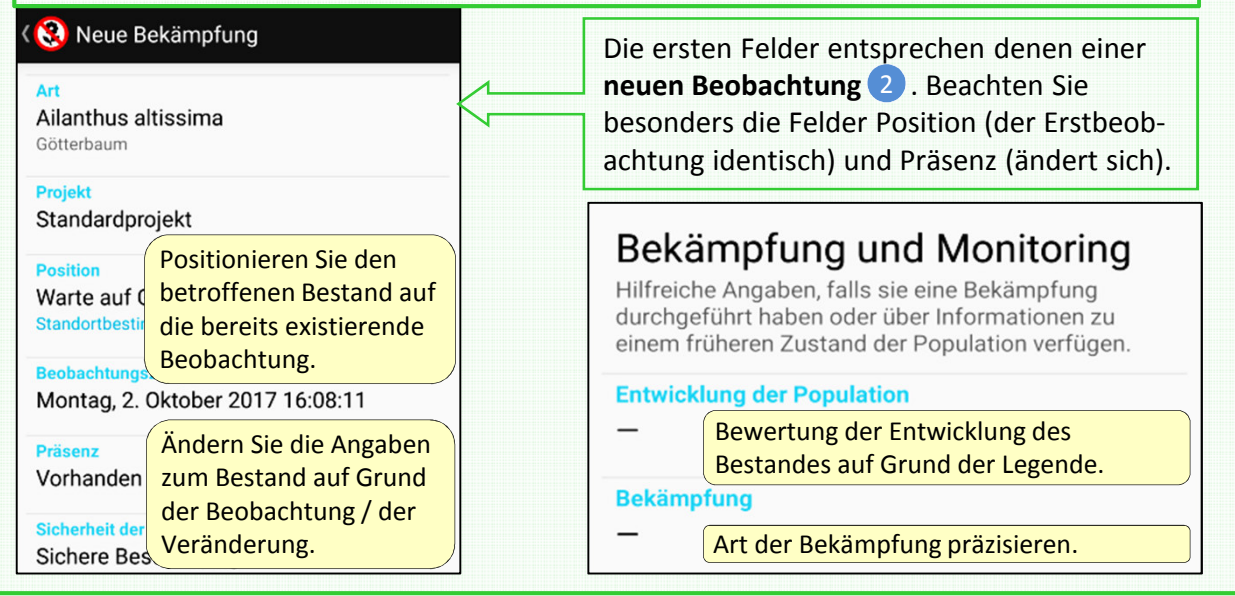

### 4 Beobachtungen anschauen…

#### … Angaben entfernen oder ändern

Unter der Rubrik «Beobachtungen anschauen» finden Sie Ihre synchronisierten und nicht synchronisierten Beobachtungen. Letztere können Sie noch ändern oder entfernen indem Sie auf die Art klicken.

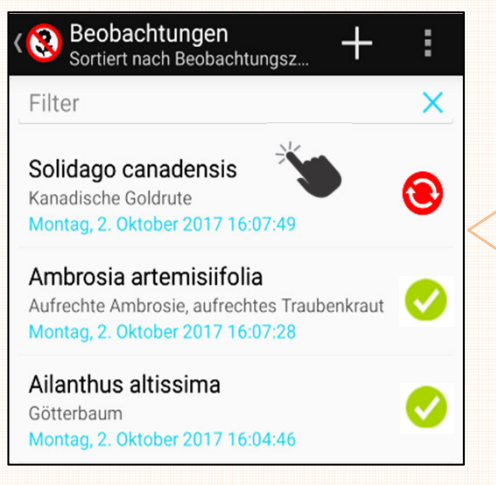

Nur noch **nicht synchronisierte** (noch nicht abgeschickte) Beobachtungen können korrigiert werden. Um die **Details**  ihrer beobachteten Daten **zu sehen**, klicken Sie auf die Art, dann:

- Fehler **korrigieren** und **speichern**
- Zur **Annullierung** einer Beobachtung auf den Papierkorb klicken. Für eine Korrektur / Annullierung nach der

Synchronisation benutzen Sie das Neophyten-Feldbuch auf der Website \*.

\* https://obs.infoflora.ch/app/neophytes/de/index.html

#### Daten mit Info Flora synchronisieren b **InvasivAp** Sobald Sie die Daten Solidago canadensis  $\bullet$ synchronisiert 1716-07-49 haben, können Sie Synchronisieren Sie Ihre Ambrosia artemisiifolia Aufrechte Ambrosie, aufrechtes<br>Traubenkraut ◉ sie vom Smartphone Beobachtungen regelmässig. Nur 2017 16:07:28 entfernen. Im so gehen sie in die Info Flora Ailanthus altissima ◉ online-Feldbuch Datenbank, und nur so sehen Sie Ihre Beobachtungen im Feldbuch bleiben sie Synchronisieren Keine auswählen und auf der Verbreitungskarte. bestehen. **www.infoflora.ch** b a) Sie haben 3 Beobachtungen, welche synchronisiert werden müssen Neue Beobachtung Online Neophyten-Feldbuch von Info Flora: hier können Sie Ihre synchronisierten Bekämpfung und Monitoring Beobachtungen kontrollieren (GPS Position, etc.), korrigieren oder annullieren. Sie Beobachtungen anschauen können auch neue Beobachtungen Karte anzeigen eingeben.

## Beispiele gebietsfremder invasiver Pflanzen, die für das Wallis besonders wichtig sind

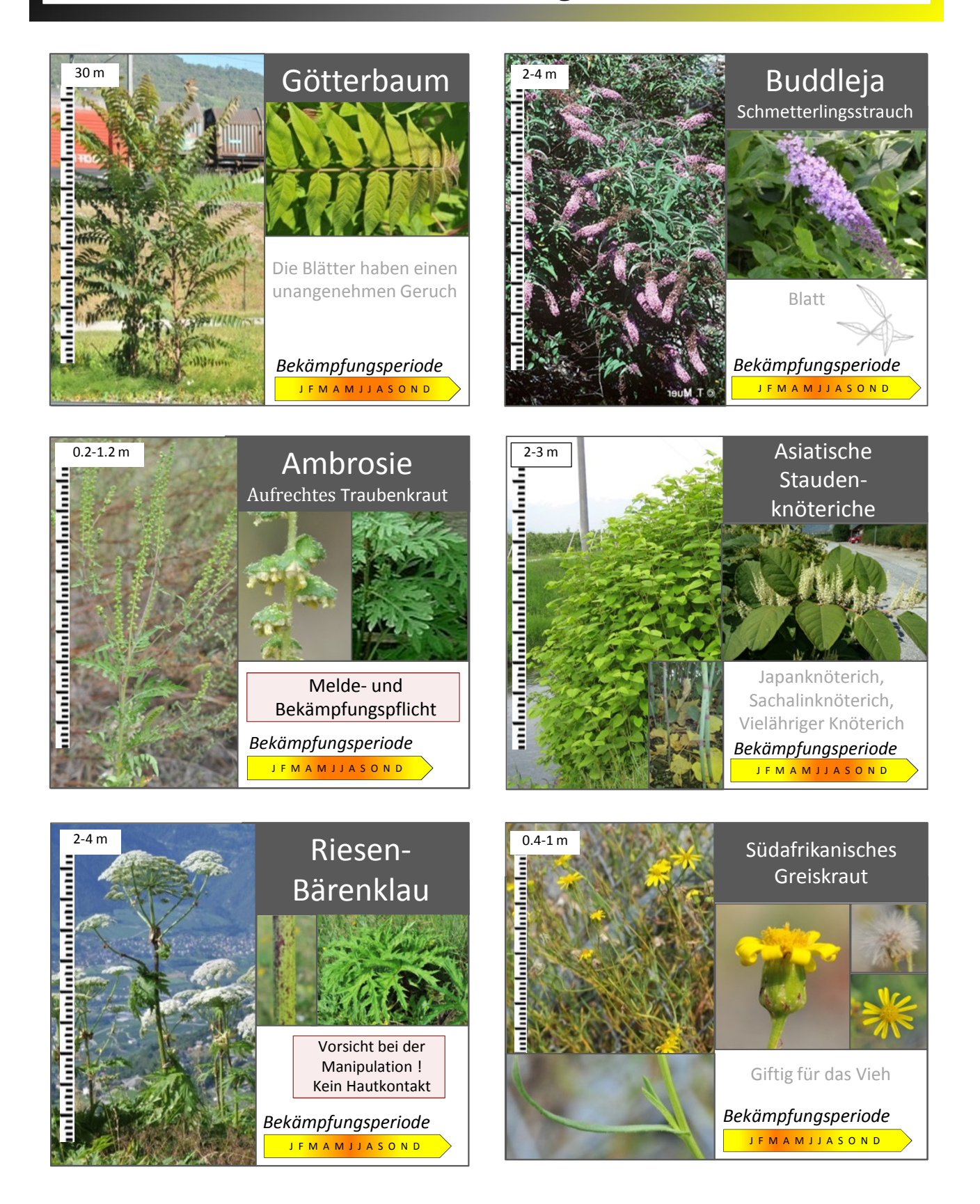